## **Microsoft ポータルサイトでの「非アクティブ化」について**

1. 以下、Microsoftのポータルサイトにアクセスし「申請済みライセンス」に表示されている「ユーザーID」 および「初期パスワードから変更された任意のパスワード」 を入力のうえ、[サインイン]ボタンを クリックしてください。

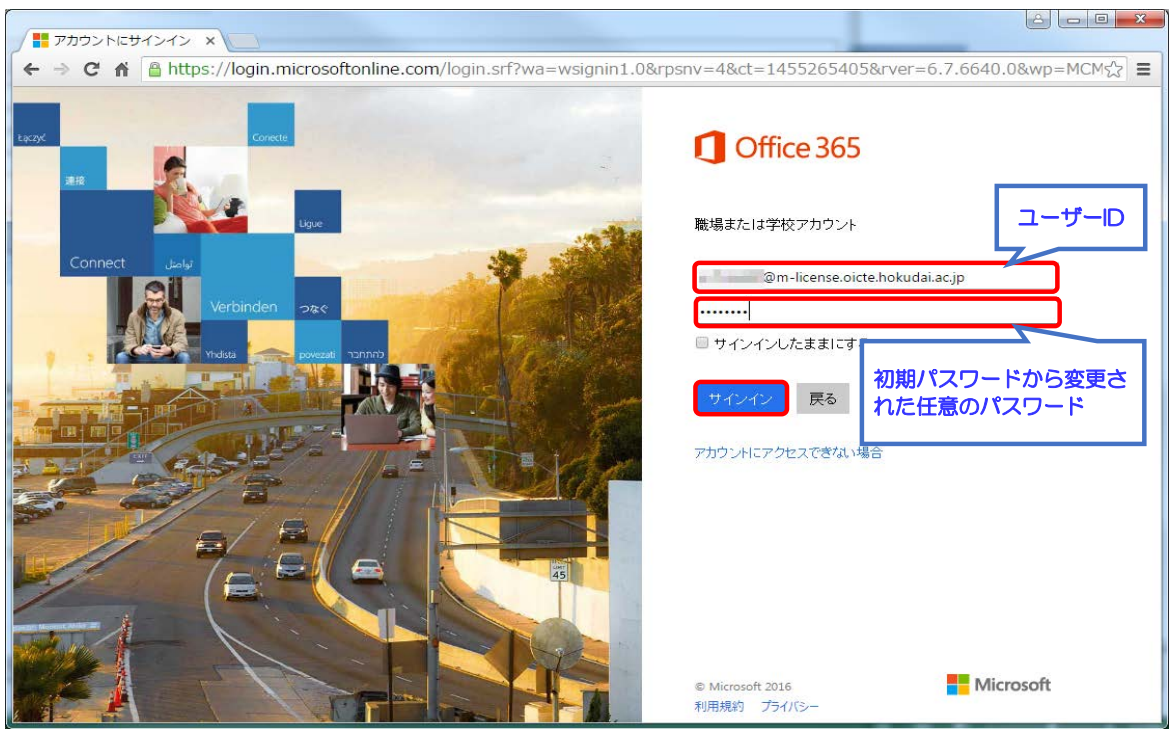

【ポータルサイトURL】 https://portal.office.com

2.右上の矢印をクリックし、「アカウントの表示」をクリックしてください。

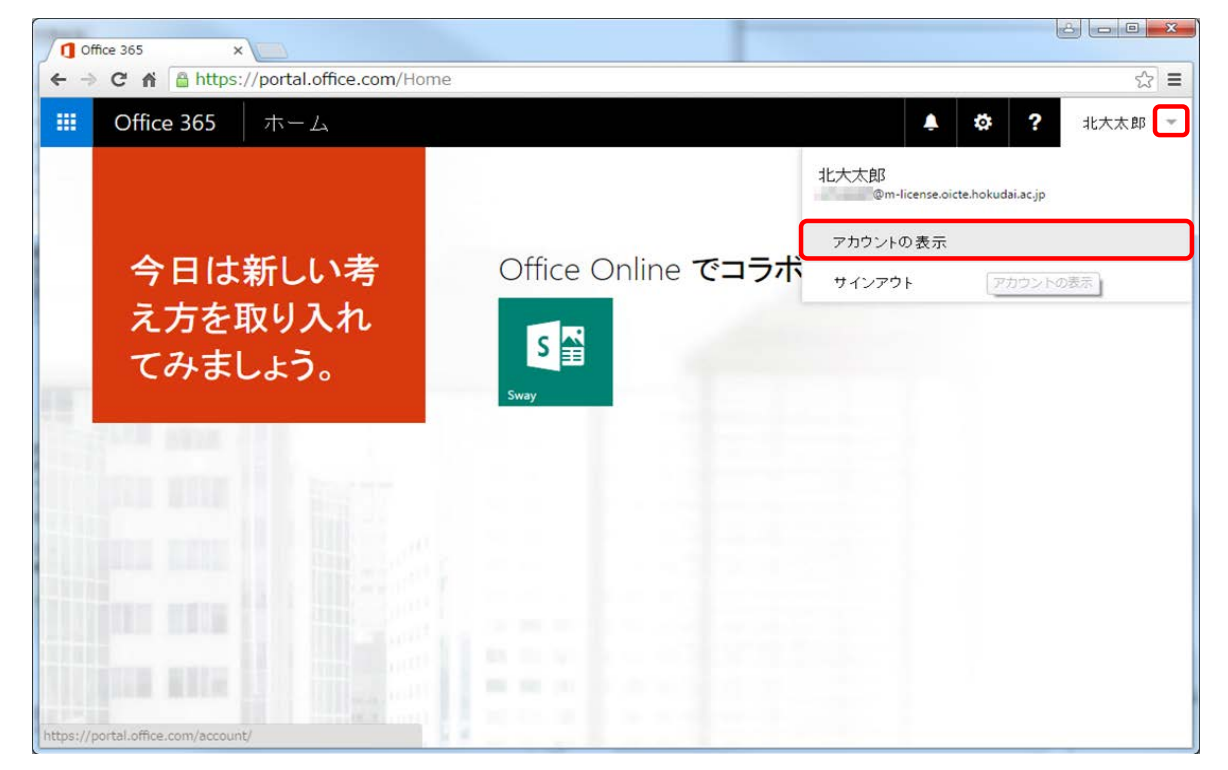

3.「検出されたインストール数」をご確認の上、[インストールの管理]ボタンをクリックしてください。

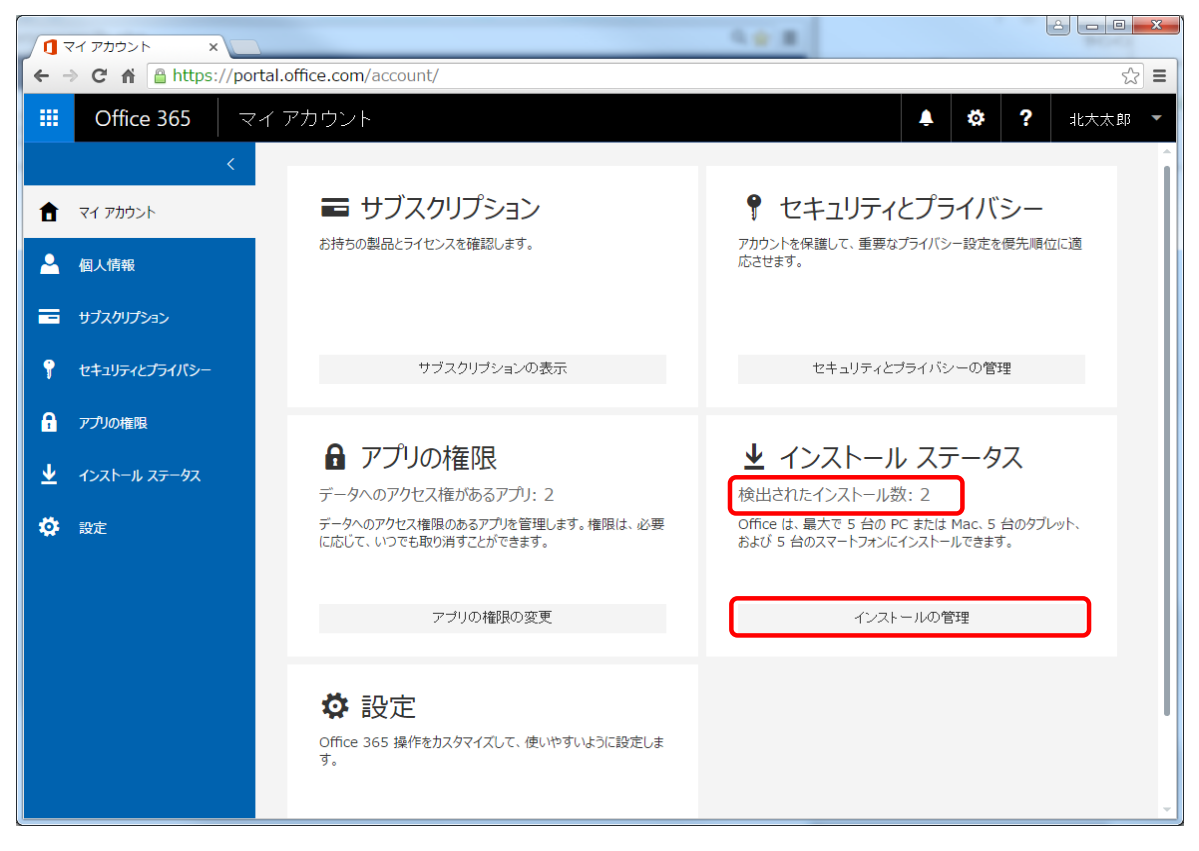

4. 非アクティブ化したいPCの [非アクティブ化] ボタンをクリックしてください。

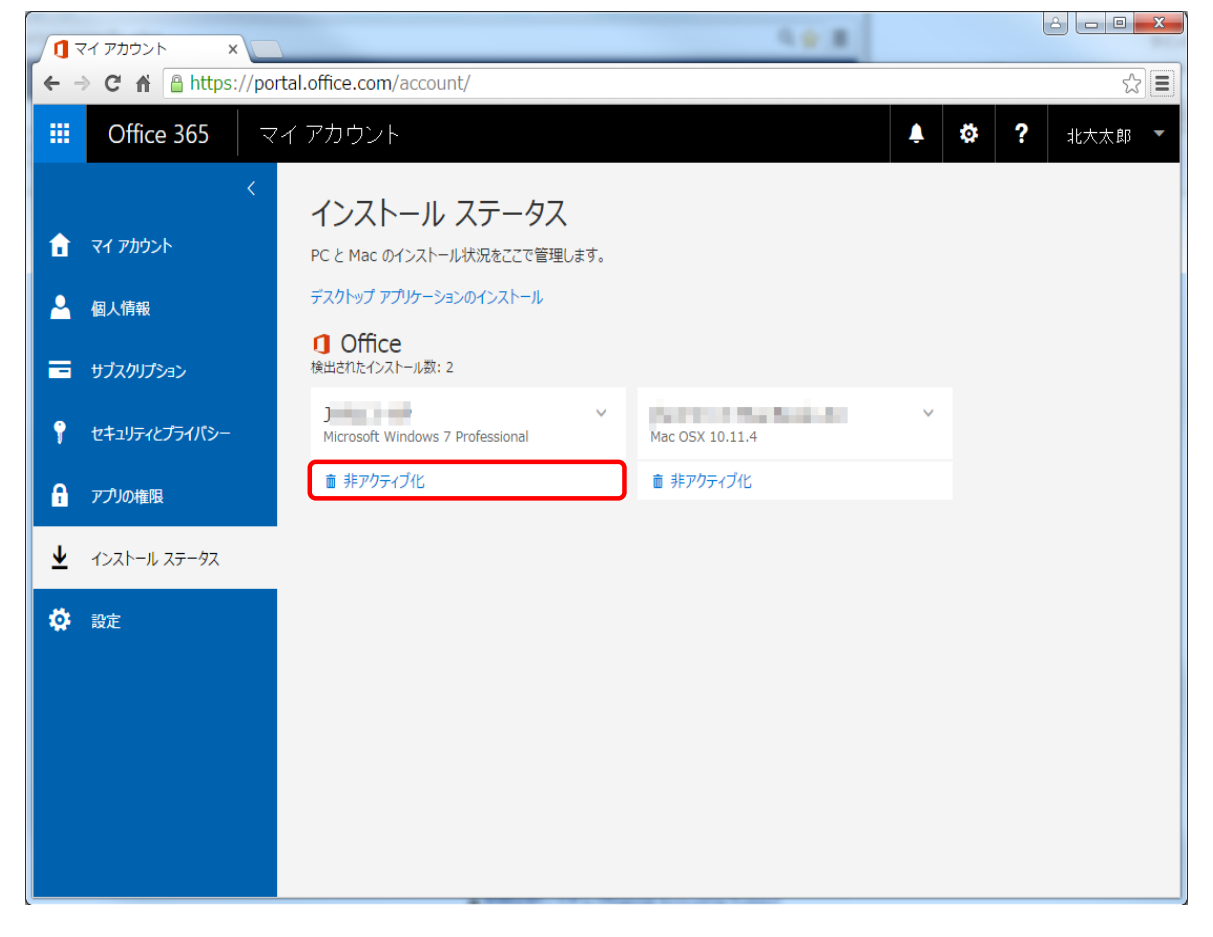

5.以下のように、「このインストールを非アクティブ化しますか?」とメッセージが表示されますので、 [はい] をクリックしてください。

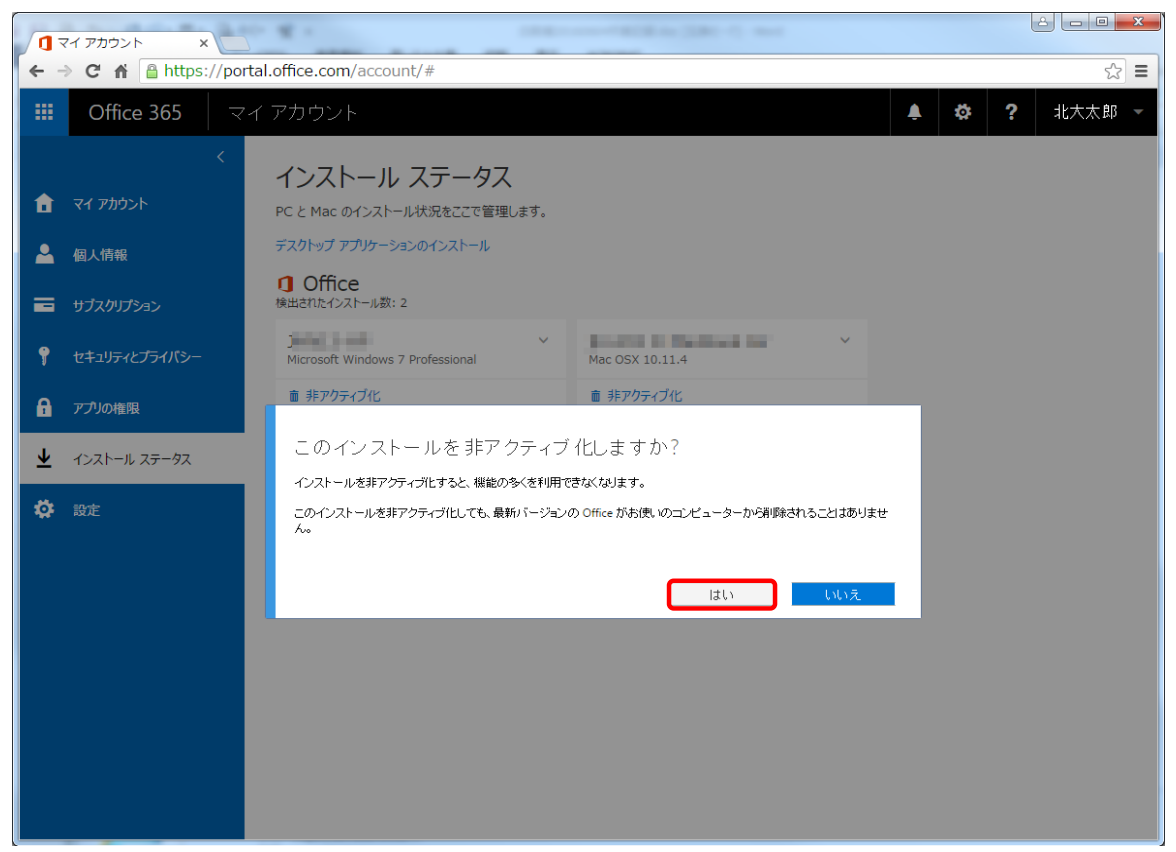

6.対象のPCが非アクティブ化されたことをご確認ください。

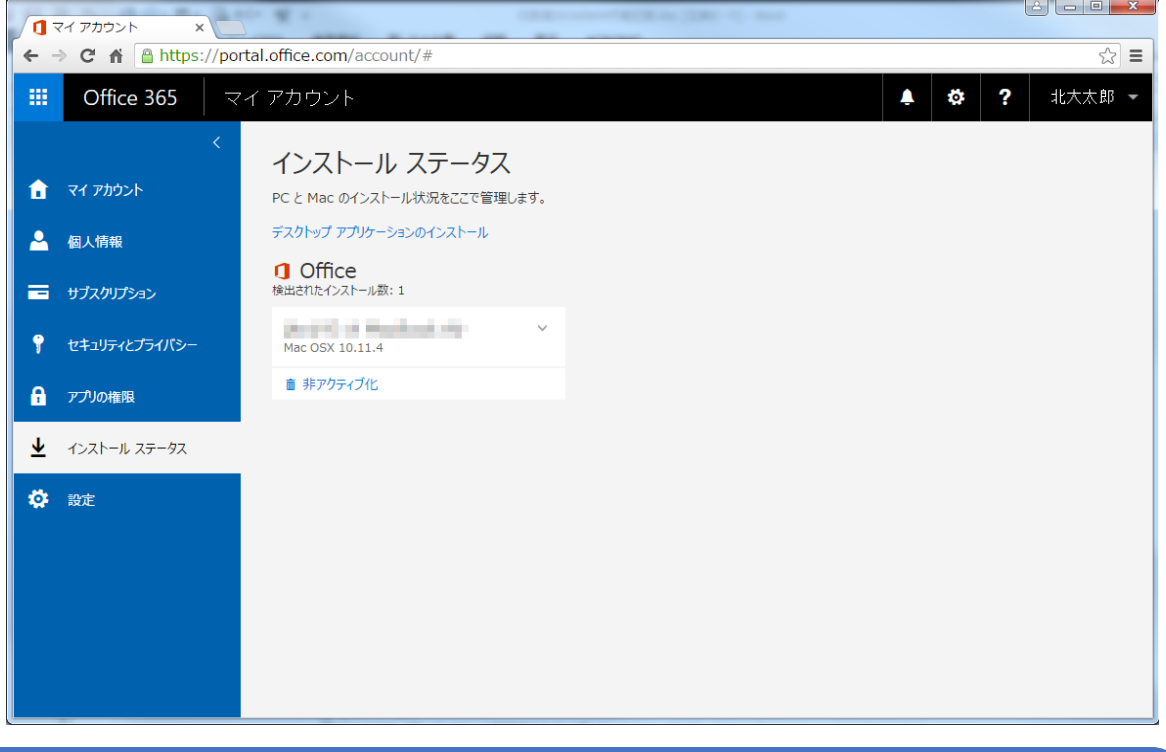

※Microsoft側で"非アクティブ化"の反映がされるまでに数日かかるようです。"非アクティブ化" から数日はOfficeのサインイン画面が表示されません(右上のサインインボタンからもサインインで きません)が、そのままOfficeをご使用願います。 "非アクティブ化"から数日後、Office起動時にサインイン画面が表示されますので、その際、ご自 身のユーザーIDおよび任意のパスワードでサインイン願います。